## Copyright© 2007

所有權利均予保留-大陸印製

### W468N系列筆記型電腦使用手冊

原始發行日期:2007/06

本手冊將指導您設定和使用您的新筆記型電腦。本手冊中的資訊之正確性已經過審慎檢查確認,如有變更,恕不另行通知。

未經事先書面同意,不得以任何形式或任何方式、電子、機械、影印、錄製或其他方式擅自將本手冊的任何部分重製、 儲存在檢索系統內或傳送。

### 註冊商標

此處使用的產品名稱只供做辨識之用且可能為其各自公司的註冊商標。

Microsoft®、MS-DOS、Windows®和Windows® Sound System是Microsoft Corporation的註冊商標。

Intel®、Centrino™、Centrino Duo™、Pentium® M、Banias、Calexico是Intel Corporation的註冊商標。

Sound Blaster、Sound Blaster Pro是Creative Technology的註冊商標。

所有在本手冊中提及的其他品牌或產品名稱皆為其各自公司之商標或註冊商標。

## 安全指示

請利用以下的安全指引來協助您保護自身與電腦的安全。

#### 一般警告事項

- • 請勿將筆記型電腦的底座直接放在您的身體上長時間使用。在長 時間操作下,底座的熱度可能會升高。如果與皮膚持久接觸,可 能會導致身體不適,甚至燙傷。
- • 請勿嘗試自行維修電腦。請務必嚴格遵循安裝指示。
- • 為避免身體因觸電或起火而受傷:
	- - 更換記憶體模組、清潔電腦與元件或底座、或執行步驟類似的 作業時,請完全關閉電源。方法是先利用電源開關關閉電源, 取出電池,然後再將AC變壓器從插座或其他外部電源(如外接電 池)上拔下。
- - 請勿在靠近水的地方操作本電腦,例如靠近浴缸、廚房水槽或 洗衣盆、潮濕的地下室、游泳池附近或雨中。
- - 請勿在雷雨期間連接或拆除任何纜線、執行維護作業、或重新 組裝本產品。
- - 避免在雷雨期間使用有線數據機或區域網路,因為可能有遭受 閃電電擊的危險。
- - 請勿將異物塞入通風口或電腦/配件的其他開口處。否則可能會 造成內部元件的短路,並且可能會起火或導致觸電。
- 安裝記憶體模組時,請先碰觸已接地的導電材質表面,例如有 接地插頭的裝置等讓自己放電。並且避免碰觸記憶體模組上的 針腳及導線或電腦的內部電路。
- • 當設定電腦來執行工作時,請將電腦放在平穩的表面上。
- • 請小心拿取電腦元件。拿取記憶體模組等元件時請握住其邊緣, 而非其針腳。
- • 如果電池組漏液且該液體不慎進入您的眼睛時,切勿揉眼睛。請 用清水沖洗您的眼睛並立刻就醫。否則,可能會導致眼睛受傷。
- • 如果您的皮膚或衣服不慎碰觸到電池組的酸性漏液,請即刻用清 水清洗。否則,可能會引起皮膚發炎。
- • 請在+5°C到+35°C (+41°F到+95°F)的建議溫度範圍內操作電腦。 請將電腦存放在溫度為-20°C到+60°C (+4°F到+140°F)的地方。
- • 您的電腦出貨時,其PCMCIA或Express插槽上有放置塑膠空卡。 空卡的作用在防止灰塵、金屬物品或其他粒子進入未使用的插槽 中。請保存空卡,以便日後當插槽上未安裝PCMCIA或Express卡 時使用。

電源線與變壓器的警告事項

- • 請在連接電源供應器之前先閱讀安裝指示。
- • 在其他國家所使用的電源線組時,必須符合該國的規範。請使用 適合您當地規範的AC變壓器與電源線。
- • 如果您將AC變壓器插在延長線上,請確定使用該延長線的所有電 器產品的總安培數不會超過該延長線的負載量。
- • 使用電源線時,請將電源線放在物品周圍,避免被切斷或刺穿。
- • 拆除纜線時,請利用纜線上的接頭或鬆脫環,請勿拉扯纜線本 身。當您拔出接頭時,請平均施力取出,避免弄彎插腳。此外, 在連接纜線之前,請確定接頭的方向正確且對齊插座。

 $\mathbf{H}$ 

- • 請勿將任何物品放在AC變壓器的電源線上,切勿要將電源線放在 會讓人絆倒或踩踏的地方。
- • 只能使用本電腦核准使用的AC變壓器。使用其他類型的變壓器可 能會有起火或爆炸的危險。
- • 將電腦接上電源之前,請確定AC變壓器的電壓功率符合電源所供 應的電壓功率。
	- 大部分北美與南美國家,以及一些如南韓與台灣等遠東地區國 家所使用的電壓功率為115 V/60 Hz。
	- 日本東部使用100 V/50 Hz,而日本西部使用100 V/60 Hz。
	- - 大部分歐洲、中東及遠東地區國家使用230 V/50 Hz。
	- 如果您的AC變壓器插在延長線上,請確定使用該延長線的所有 電器產品的總安培數不會超過該延長線的負載量。
- • 當您使用AC變壓器來操作電腦或對電池充電時,請將AC變壓器 放在通風良好的地方,例如桌上或地板上。請勿用紙或其他會降 低冷卻效果的物品覆蓋AC變壓器;同時請勿將AC變壓器放置於 手提箱中使用。
- • 拆除電源線和纜線時,請握住接頭,請勿直接拉扯線路本身。當 您拔出接頭時,請平均施力取出,避免弄彎插腳。在連接纜線之 前,請確定插頭對齊插座。
- • 要移除電腦的電源時,請先關機取出電池,再將AC變壓器從電源 插座上拔下。
- 電池組的警告事項
- 請勿將電池放在您的口袋、皮包或其他会有可能會使雷池雷極短 路之金屬物品(例如車鑰匙)的容器中。其引發的過度電流可能會 產生相當高的溫度,並且可能燒壞電池。
- - 如果電池更換不當,可會有爆炸的危險。您只能以相同或廠商建 議之同類型電池進行更換。
- - 請勿將電池丟入火中。電池可能會因此爆炸。請向當地主管機關 詢問有關處置電池的方式。
- - 請勿在靠近熱源的地方使用或放置電池組。熱氣會融化絕緣材質 並使其他安全防護措施損壞,可能會導致電池漏出酸液、過熱、 冒煙、爆炸及/或著火。
- - 請勿將電池組浸入水中或弄濕。可能會損壞其防護特性。可能會 產生不正常的化學反應,因而可能導致電池漏出酸液、過熱、冒 煙、爆炸及/或著火。

III

- 請勿壓碎、拆解、刺破或焚燒雷池組的短外部接點。
- - 請勿將正極(+)及負極(-)與金屬物品(如電線)連接。電池組可能會 因此短路並漏出酸液、過熱、冒煙、爆炸及/或著火。
- 請勿使用明顯變形或受損的電池組,該電池組可能會漏出酸液、 過熱、冒煙、爆炸及/或著火。
- 如果雷池組在使用、充雷或存放時漏出酸液、發出臭味、發執、 變色或變形、或出現異常時,請立刻從電腦或充電器中取出電池 組,並停止使用。

電池組的處置方式

- - 鋰電池只能在核准的處置地點加以處置。相關適當的處置地點, 請連絡當地的廢棄物處理機關,或上充電電池回收網站搜尋您附 近的廢棄物處置地點列表。
- - 請勿將電池組丟入火中、垃圾桶、放入非回收電池的回收箱、或 以會危害環境的方式丟棄。

內部數據機的警告事項

小心:使用電話設備時,應該遵守基本的安全預防措施,以減少失 火、觸雷、及受傷的危險,包括:

- - 連接到您電腦的數據機纜線,其線路至少要有26 AWG (美規線 徑)並附有符合UL標準的RJ-11模組接頭。
- - 避免在雷雨期間使用電話(除了無線電話以外)。可能有遭受閃電 電擊的危險。
- 瓦斯漏氣時,請勿在靠近漏氣的區域使用電話進行通報。
- - 請勿將數據機接頭(RJ-11)插入網路連線插座(RJ-45)。可能會造 成接頭損壞。

 $IV$ 

## 數據機規範聲明

## 聯邦通訊委員會PART 68警告事項

本設備符合FCC規範中的Part 68。數據機的底部有一張標籤標示本 設備的FCC註冊編號與REN (Ringer Equipment Number)。如有需 要,您必須提供這項資訊給您的電信公司。

如果您的電話設備會損壞電話網路,當地的電信公司可能會暫時對 您停止提供服務。如果可能,他們會事先通知您。然而,如果沒有 事先向您告知,他們也會盡快通知您。他們也會向您告知,您有權 利可以向FCC提供申訴。

您的電信公司可能會更改這些設施、設備、作業或程序,而使您的 設備無法正常運作。如果有這種情形,電信公司將會事先通知您, 讓您有時間準備,避免電話服務中斷。

如果本設備無法正常運作,請將設備的電話線拆下,查看問題是否 出在電話線上。如果是設備的問題,請停止使用並連絡您的經銷商 或供應商。

#### TBR21

本設備已經通過[Council Decision 98/482/EC - "TBR21"]核准,可 以以泛歐單一終端機連線方式連線到公共交換電信網路(PSTN)。然 而,由於不同國家所提供的PSTN不盡相同,因此上述的核准並非絕 對保證您可以成功地在每個PSTN終端點順利地進行操作。若發生問 題,您應儘快連絡您的設備供應商。

重要的安全指示

請仔細閱讀以下的指示。並妥善保存以供未來參考之用。

- 1. 請遵循產品上所標示的所有警告事項與操作指示。
- 2. 清潔本產品之前,請先拔下插在牆上插座的插頭。請勿使用液體 或噴霧式清潔劑。請使用濕布擦拭。
- 3. 請勿在靠近水的地方使用本產品。
- 4. 請勿將本產品放在不平穩的手推車、架子或桌子上。產品可能會 掉落而導致嚴重受損。
- 5. 機體及背面或底部的插槽和開口都有通風的作用。為使產品穩定 運作且避免過熱,請勿堵塞或覆蓋這些開口。避免將產品放在 床、沙發、地毯或類似的表面上,以免阻塞這些開口。本產品 絕對不能放在靠近散熱器或電暖氣的地方或直接放在這些設備上 面,或存放在沒有通風措施的密閉容器內。
- 6. 本產品應使用標籤所示的電源類型。如果您不確定可以使用的電 源類型為何,請洽詢您的經銷商或當地的電力公司。
- 7. 電源線上請勿放置任何物品。請勿將電源線放在會被踩踏的地 方。
- 8. 如果使用延長線,請確定使用該延長線的所有電器產品的總安培 數不會超過該延長線的負載量。同時,請確定使用牆上插座的所 有產品,其總功率也不會超過保險絲的負荷。
- 9. 絕對不可將任何物品插入本產品機殼上的隙縫,因為該物品可能 會觸碰到不安全的電壓或造成零件短路,因而導致起火或漏電。 千萬不能將任何液體潑灑到本產品上。
- 10. 請勿嘗試自行維修本產品,打開或移除外殼可能會使您暴露在不 安全的電壓或其他危險中。請連絡合格的服務人員為您進行所有 維修服務。
- 11. 發生下列情況時,請拔下本產品的插頭,並連絡合格的服務人員 維修本產品:
- a. 電源線或插頭受損或磨損。
- b. 液體潑灑到產品內。
- c. 產品淋雨或浸水。
- d. 當您已經遵守操作指示,但產品仍然無法正常運作時,您只能依 照操作指示所說明的控制項目進行調整。不當調整其他控制項 目,可能會使產品受損,並且合格的技術人員通常要花更多時間 才能讓產品復原。
- e. 產品掉落或機體受損。
- f. 產品的效能有明顯的改變,表示需要維修。

EMC規範的資訊

本產品經過設計與測試,證實符合以下相關的EMC (電磁相容性)標 進。

CE Notice (歐盟)

EU規範符合聲明

本產品符合下列標準:

補充資訊:「本產品符合Low Voltage Directive 73/23/EEC與EMC Directive 89/336/EEC及/或R&TTE Directive 1999/05/EEC的規範要

# 求。」

本產品依照相關的歐洲指令(European Directives),貼有CE標誌。

BSMI通告(僅適用於台灣地區)

大部分的Compal 電腦產品都依照標準檢驗局(BSMI)的規定,分類為 B級資訊技術設備(ITE)。

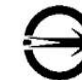

產品上的這個符號標示表示本產品符合BSMI標準。

R 31199

V<sub>I</sub>

BSMI 通告 (僅限於台灣地區)

如果您在電腦的底部、側面或背面板上找到一個 , 標誌,則適 用於以下部份的相關規定:

此設備經測試證明符合BSMI(經濟部標準檢驗局)之乙類數位裝置的 限定規定。這些限制的目的是為了在住宅區安裝時,能防止有害的 干擾,提供合理的保護。此設備會產生、使用並散發射頻能量;如 果未遵照製造廠商的指導手冊來安裝和使用,可能會干擾無線電通 訊。但是,這並不保證在個別的安裝中不會產生干擾。您可以透過 關閉和開啟此設備來判斷它是否會對廣播和電視收訊造成干擾;如 果確實如此,我們建議您嘗試以下列一種或多種方法來排除干擾;

- • 重新調整天線的接收方向或重新放置接收天線。
- • 增加設備與接收器的距離。
- • 將設備連接至不同的插座,使設備與接收器連接在不同的電路 上。
- • 請向經銷商或有經驗的無線電/電視技術人員查詢,以獲得幫助。

Macrovision授權通告

本產品採用了版權保護技術,該技術受某些美國專利的方法聲明 權及Macrovision Corporation 與其他權利所有者所擁有的其他智慧 產權之保護。使用此版權保護技術必須經Macrovision Corporation 授權,並且僅適用於家庭及有限檢視用途,除非 Macrovision Corporation另行核准。禁止進行反向工程或拆卸重組。

VII

## 關於太使用手冊

本使用手冊將引導您輕鬆找到能讓本筆記型電腦發揮最大效用的資訊。

- • 介紹本筆記型電腦的功能特性。
- • 提供您實用的筆記型電腦操作細節。
- • 告訴您如何在家中或外出旅行時照顧您的筆記型電腦。
- • 討論PCI Express Card週邊裝置與使用方法。
- • 進一步探討電源管理並說明如何在行動中節省電力。
- • 簡單介紹電腦的中樞系統BIOS,以及更改基本設定的方法。

您不需要將使用手冊從頭讀到尾。只需使用目錄來尋找您感興趣的部份,或者將手冊瀏覽一遍即可。

您將會在本手冊中發現下列圖示:

代表有用指標和提示,讓您的筆記型電腦發揮更大的效用。

代表請您注意,以免造成筆記型電腦硬體或軟體上可能的損壞,或是您工作的損失。

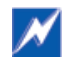

⊙

代表可能造成財產損失、人員受傷或死亡的情形。

本文件所提供的資訊如有變更,恕不另行通知。 © GIGA-BYTE TECHNOLOGY CO., LTD. 2007。版權所有。

本文件中所使用的商標:Microsoft和Windows是Microsoft Corporation的註冊商標。 本文件中所使用的其他商標與商品名稱皆為其所屬公司或其產品的商標與名稱。

## W468N Notebook使用手冊

# 目錄

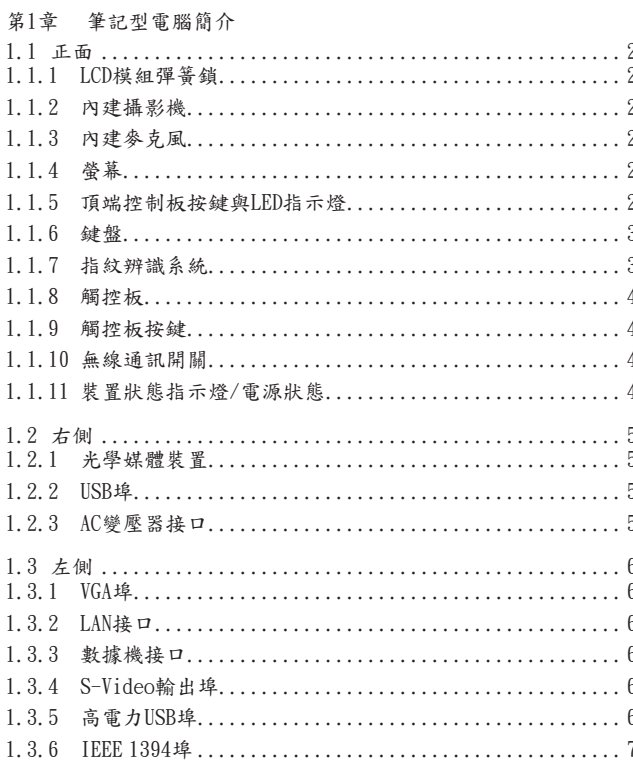

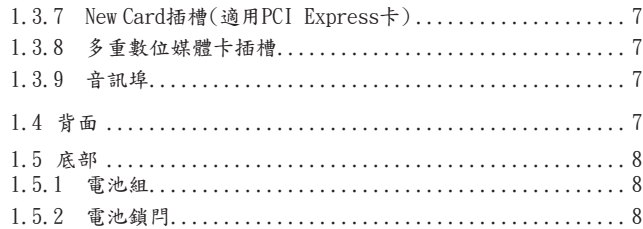

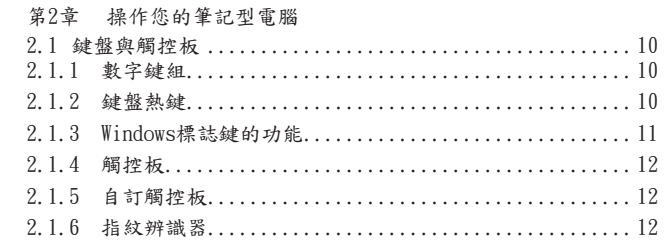

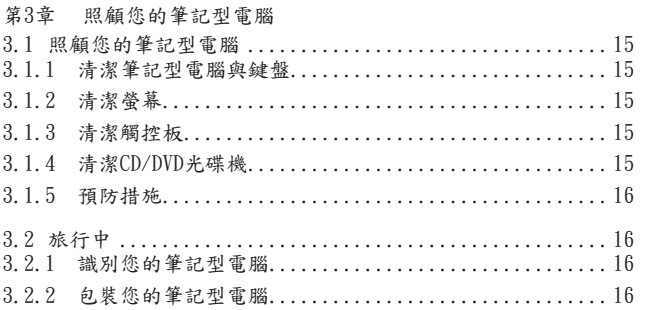

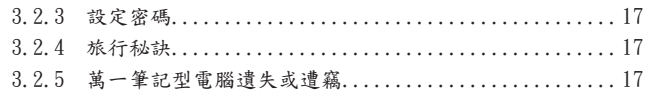

## 第4章 週邊裝置

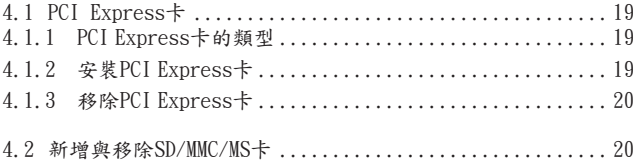

## 第5章 電池

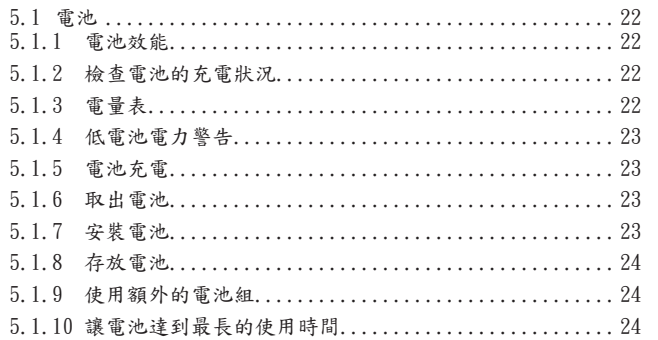

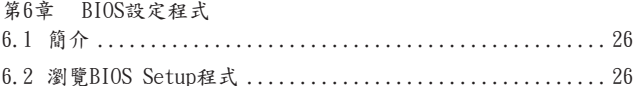

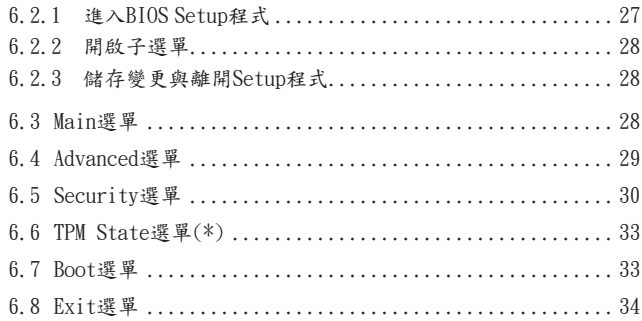

## 第7章 軟體說明與按鍵定義

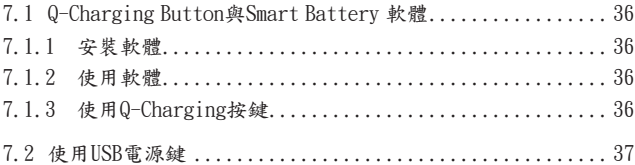

附錄A 規格 附錄B 復原更新介紹

附錄 C 服務中心

 $\mathbf X$ 

# 第1章 筆記型電腦簡介

 $\mathbf{1}$ 

## 1.1 正面

下圖是W468N筆記型電腦的正面圖示。

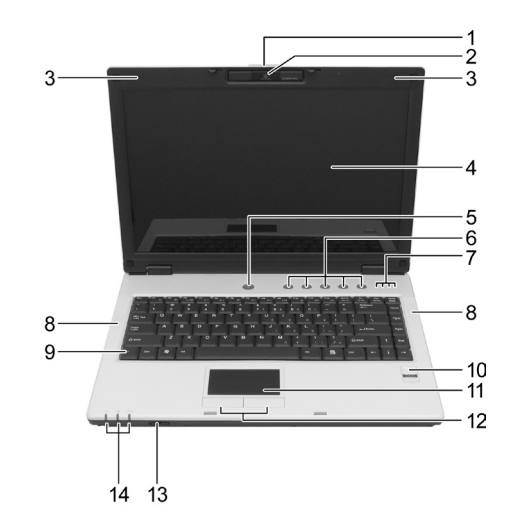

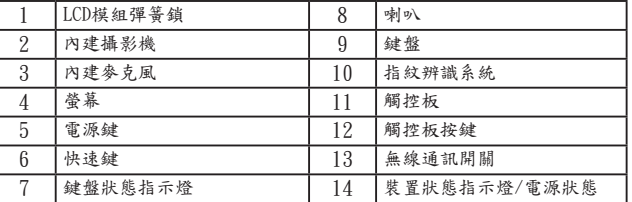

1.1.1 LCD模組彈簧鎖

LCD模組彈簧鎖可以將螢幕扣在筆記型電腦機殼上。要打開螢幕, 請將彈簧鎖往右推並抬起螢幕。當您關閉螢幕時,彈簧鎖會自動扣 上。

1.1.2 內建攝影機

內建攝影機是2百萬畫素的CMOS網路攝影機。

1.1.3 內建麥克風

內建的麥克風可以讓您和外界溝通,不用再另外連接外接式麥克 風。

## 1.1.4 螢幕

您的螢幕是14.1吋彩色TFT/WXGA LCD顯示面板。

1.1.5 頂端控制板按鍵與LED指示燈

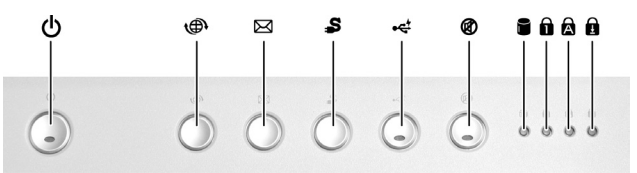

- 電源鍵:

按下此鍵來啟動筆記型電腦。 $\mathsf{d}\mathsf{d}$ 

 $\overline{2}$ 

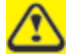

不論隨機安裝的是Windows XP或Vista,當您在開機狀態 下按電源鍵時,都會自動進入關機程序。

在Windows XP中,您可以在控制台 <sup>&</sup>gt; 電源選項 <sup>&</sup>gt; 進階中設 定這個功能。

在Windows Vista中,您可以在控制台 > 系統與維護或硬 體與聲音 > 電源選項 > 改變計劃設定 > 改變進階電源設 定中設定這個功能。

- 快速鍵:

本筆記型電腦提供這些按鍵,讓您快速開啟程式與執行功能。

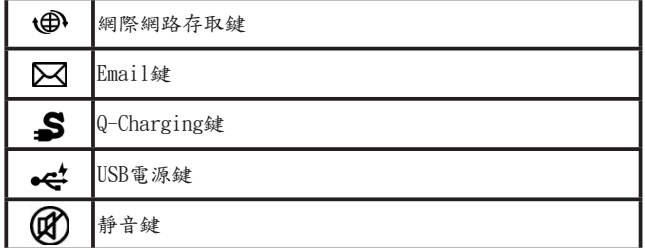

- 鍵盤指示燈:

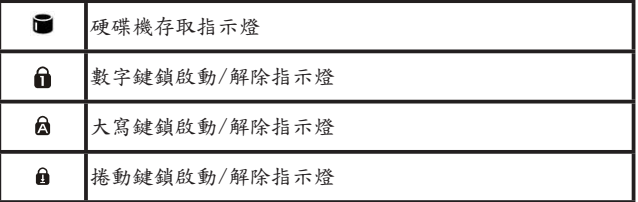

1.1.6 鍵盤

鍵盤包含數字鍵組與Microsoft® Windows®標誌鍵。

有關鍵盤熱鍵的詳細使用資訊,請參閱2.1節鍵盤與觸控板。

1.1.7 指紋辨識系統

指紋辨識系統可以讓您將指紋登錄於電腦內。這個指紋辨識裝置 有助於防止電腦遭受未經授權的使用。如需進一步資訊,請參閱 2.1.6節指紋辨識系統。

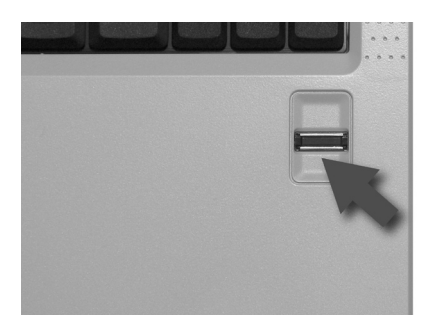

1.1.8 觸控板

觸控板的功用和桌上型電腦的滑鼠一樣。如需進一步資訊,請參閱 2.1節鍵盤與觸控板。

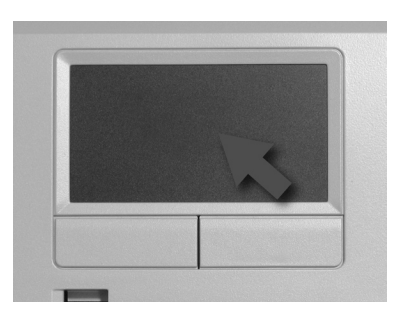

1.1.9 觸控板按鍵

觸控板的左鍵和右鍵和標準滑鼠上左/右鍵的功用是相同的。

1.1.10 無線通訊開關

開啟或關閉無線通訊功能。當這個功能啟動時,筆記型電腦正面的 無線通訊LED指示燈就會亮起。

1.1.11 裝置狀態指示燈/電源狀態

筆記型電腦正面的LED指示燈顯示裝置與電源的狀態。

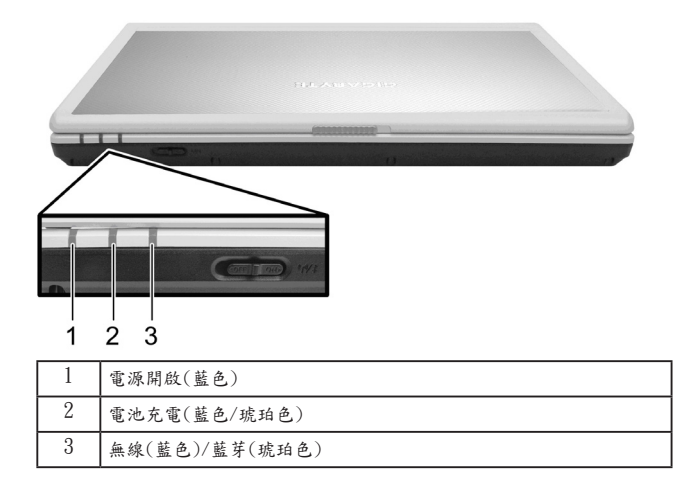

電源開啟LED指示燈閃爍時,表示筆記型電腦正處於待機模式。 有關詳細的電池狀態資訊,請參閱5.1節電池。

 $\overline{4}$ 

## 1.2 右側

下圖是W468N筆記型電腦的右側圖示。

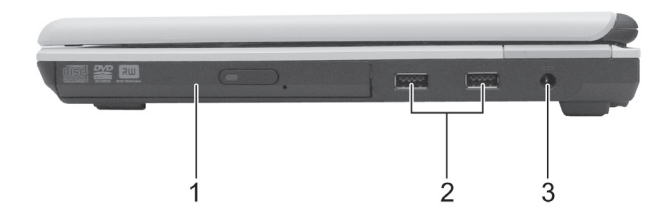

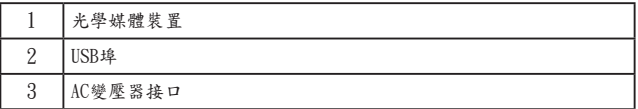

## 1.2.1 光學媒體裝置

光學媒體裝置提供您將資料與小型檔案匯入/匯出電腦的方法。根據 電腦的組態,您可以燒錄光碟片或播放DVD。

## 1.2.2 USB埠

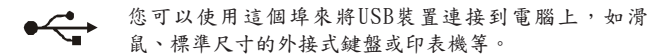

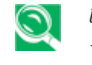

USB是週邊裝置擴充標準,最高可以支援480 Mbps的資料傳輸 率。USB週邊裝置的纜線與接頭為單一標準。您可在電腦處於開 機狀態下安裝與移除USB裝置。這就是所謂的"熱抽換"。

## 1.2.3 AC變壓器接口

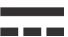

AC變壓器接口可以讓您在筆記型電腦開機或關機時,將 AC變壓器連接到電腦上。

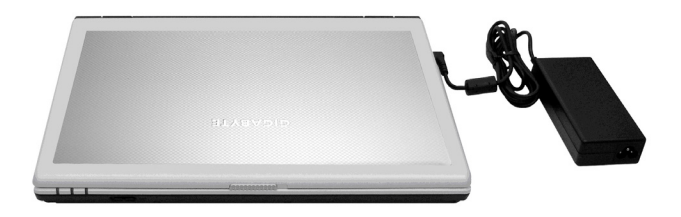

 $5\,$ 

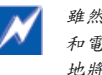

雖然AC變壓器可用於全球的電源插座,但是每個國家的電源插頭 和電源排插不一定相同。請確定您使用的是相容的電源線且正確 地將電源線接到電源排插或電源插座上。否則可能會導致起火或 使設備受損。

## 1.3 左側

下圖是W468N筆記型電腦的左側圖示。

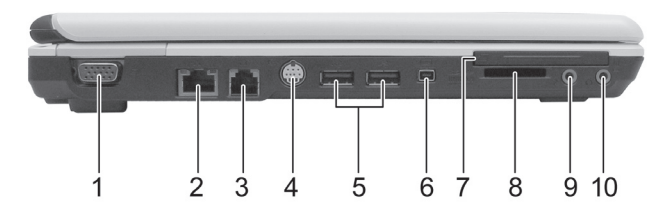

 $\beta$ 

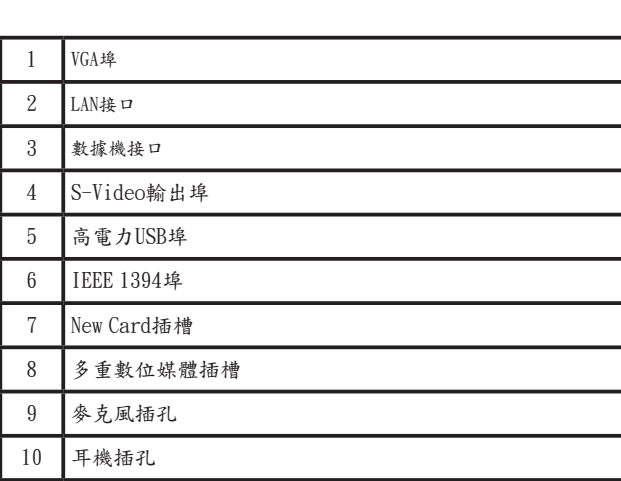

## 1.3.1 VGA埠

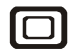

您可以使用這個VGA埠將外接式顯示器接到您的電腦 上。請參閱1.1.4節螢幕。

## 1.3.2 LAN接口

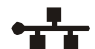

R J - 4 5網路接口可以讓筆記型電腦連接到區域網路 **TT** (LAN)。

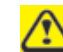

請小心不要將電話線插到稍微大一點的網路接口。

1.3.3 數據機接口

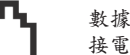

數據機接口可以讓筆記型電腦以標準的RJ-11接口來連 接電話線。

## 1.3.4 S-Video輸出埠

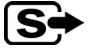

S-Video輸出埠可以讓您將外接式顯示裝置連接到筆記 型電腦上,如電視機或具有S-Video輸出埠的裝置等。

## 1.3.5 高電力USB埠

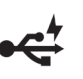

高電力USB埠可以提供電力給必須從匯流排線路取得 100mA以上之電力的裝置,例如照相機和外接式硬碟 等。

## 1.3.6 IEEE 1394埠

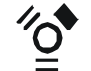

IEEE 1394埠可以將使用IEEE 1394技術的裝置連接到您 的電腦。這項技術廣泛運用在消費性電子產品上,例如 數位相機等。

1.3.7 New Card插槽(適用PCI Express卡)

支援54mm型式的PCI Express卡。如需進一步資訊,請參閱4.1節PCI Express卡。

1.3.8 多重數位媒體卡插槽

支援一個SD/MMC/MS記憶卡,該記憶卡可用於數位相機及各種可攜 式資訊設備。

1.3.9 音訊埠

您可以將耳機或外接式喇叭連接到 八 埠,並將參克風連接到 埠。有裝置連接到 ○ 埠上時,內建喇叭就會停止運作。

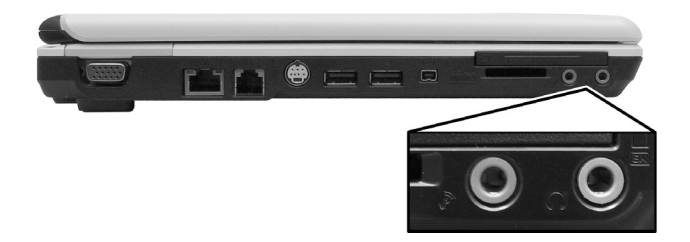

1.4 背面

下圖是W468N筆記型電腦的背面圖示。

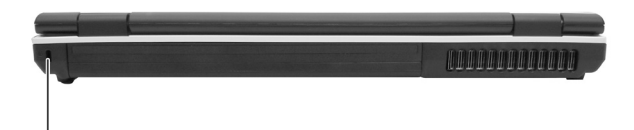

防盜鎖(Kensington lock)

 $\overline{7}$ 

## 1.5 底部

下圖是W468N筆記型電腦的底部圖示。

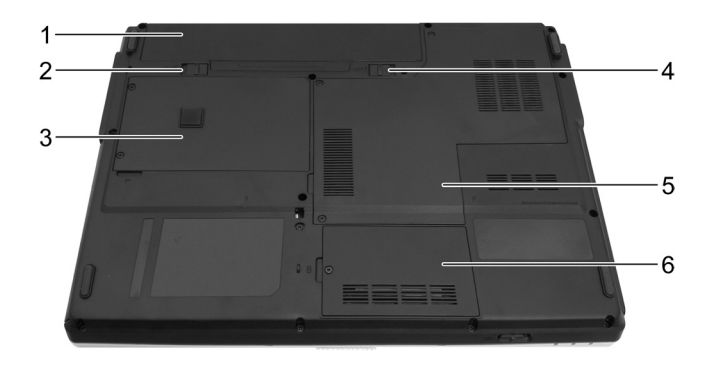

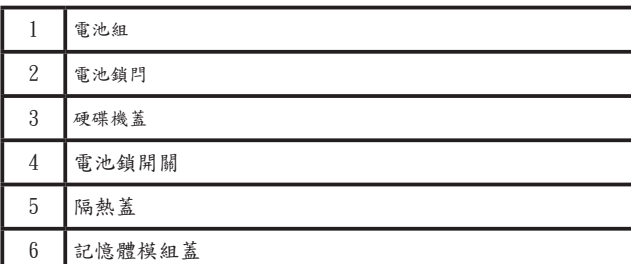

1.5.1 電池組

如有安裝充電式電池組,您不用再另外連接電源插座即可使用您的 筆記型電腦。如需進一步資訊,請參閱5.1節電池。

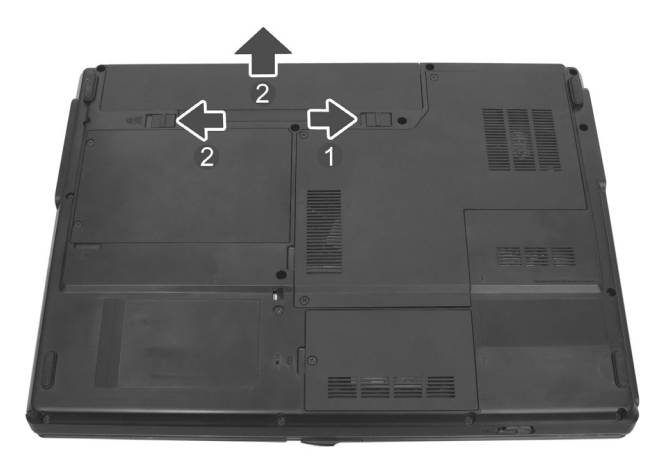

取出電池組:

- 1. 將電池鎖開關往右推(開鎖位置)。
- 2. 將電池鎖閂滑到左邊並輕輕將電池組扳離電腦基座。

1.5.2 電池鎖閂

電池鎖閂的作用在扣住電池組。要鬆開電池時,請滑動鎖閂再將電 池組取出。

# 第2章 操作您的筆記型電腦

 $\boldsymbol{9}$ 

- 2.1 鍵盤與觸控板
- > Ø數字鍵組
- > Ø鍵盤熱鍵
- > Windows標誌鍵的功能
- > Ø觸控板
- > Ø自訂觸控板
- ▶ Ø指紋辨識系統

2.1.1 數字鍵組 數字鍵組上的按鍵會在右下緣以藍色標示數字和符號。 要開啟數字鍵組的功能,請按 Lsrull。 當數字鍵功能開啟時, ■指示燈就會亮起。 要解除數字鍵組的功能,請再按一次Usuly。 當數字鍵組的功能開啟時,如要使用雙功能按鍵的主要功能,請按 與您想使用的按鍵。

## 2.1.2 鍵盤熱鍵

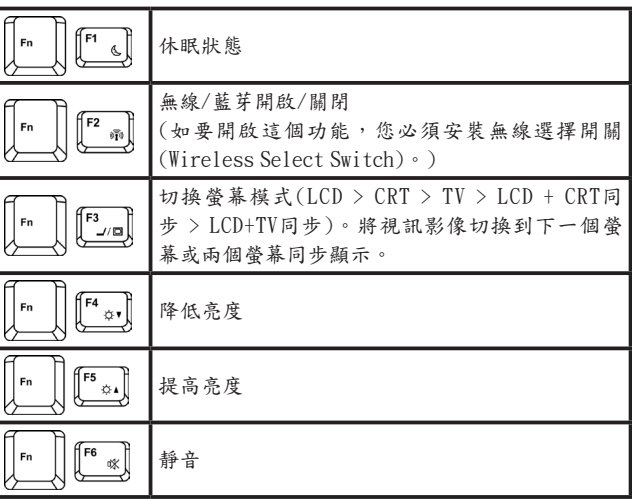

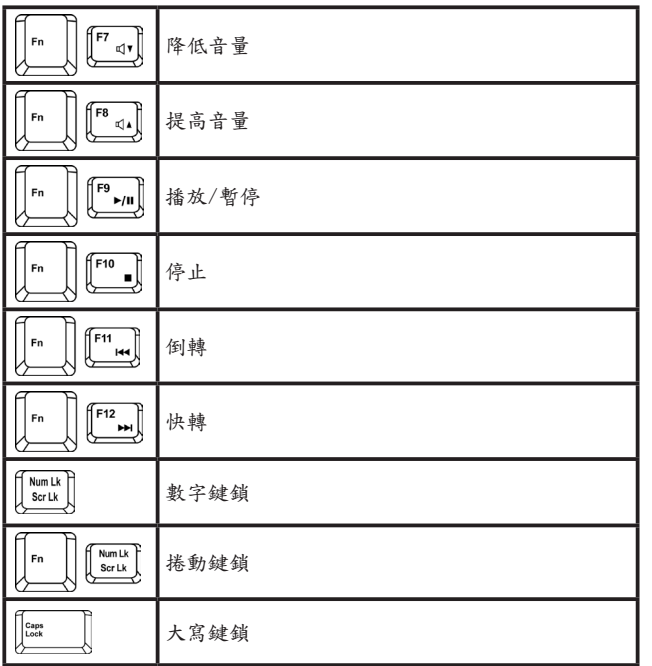

## 2.1.3 Windows標誌鍵的功能

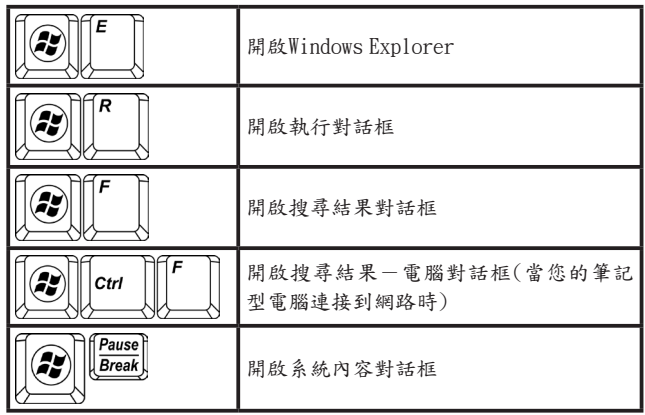

如要調整鍵盤的操作,包括字元重複速度等,請在控制台中點選硬 體與聲音 > 鍵盤來進行調整。

2.1.4 觸控板

觸控板將會隨您的手指動作來移動螢幕上的游標,和您使用滑鼠時 一樣。

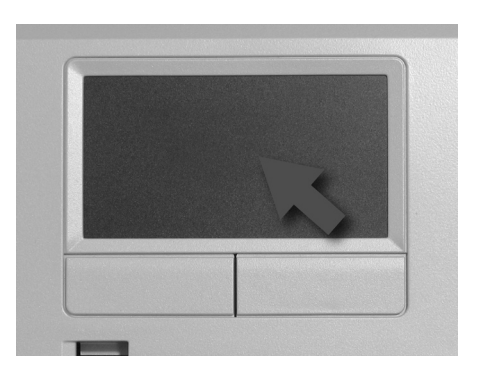

請將您的手指依正常打字位置放在鍵盤上。

您可以讓右手或左手的拇指從空白鍵移到觸控板上來移動游標。

將您的拇指輕輕地放在觸控板上,然後往游標要移動的方向移動。

觸控板按鍵的功能與滑鼠按鍵一樣。按這些按鍵可以選擇、拖曳物 件或執行其他各種軟體功能。要選擇物件時,先將游標放到您要選 擇的物件上,然後按一下左鍵再放開。這些按鍵的功能取決於您的 軟體。

按壓兩下按鍵可以選擇物件或開啟程式。

您也可以點兩下圖示選擇物件或執行應用程式。這和按壓兩下按鍵 的作用類似;只不過不是按下觸控板按鍵,而是輕輕地點選觸控 板。

2.1.5 自訂觸控板

要調整觸控板的設定,請按控制台 > 印表機和其他硬體 > 滑鼠, 在 滑鼠內容視窗進行調整。

選擇您要的設定值,然後按一下套用。

按一下確定儲存設定並關閉視窗。

2.1.6 指紋辨識器

的成功率。

指紋辨識器可以讓您利用指紋登入電腦,而不必從鍵盤輸入密碼。 以下的圖片顯示將手指滑過指紋辨識器的正確方式,可以提高辨識

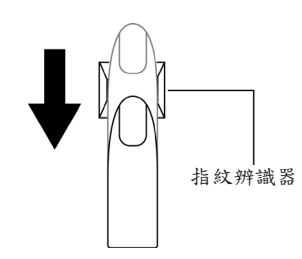

◎ 操作您的筆記型電腦 12 繁體中文 | ⓒ 操作您的筆記型電腦

如圖所示,將您的指尖對準指紋辨識器並輕輕滑過。

使用指紋辨識器時,請遵守下列指示,以減少指紋辨識器的損壞和 指紋辨識的問題。

- • 請勿使用指甲或任何尖銳物品刮或戳指紋辨識器。
- • 請勿用力按壓指紋辨識器。
- • 不要用潮濕的手指或任何潮濕的物品觸碰指紋辨識器。保持指紋 辨識器的表面乾燥,沒有水蒸氣。
- • 不要用髒污的手指觸碰指紋辨識器。手指上的灰塵微粒可以能會 刮傷指紋辨識器。
- • 不要在指紋辨識器上貼貼紙或寫字。
- • 不要用手指或任何會累積靜電的物品觸碰感應器。

 $2.16.1$  删除指纹辩識器資料

指紋資料儲存在指紋辨識器內的非暫存記憶體中。當您將電腦送交 他人或丟棄時,建議您刪除其中的指紋資料。

要刪除指紋資料時,請依下列步驟進行:

- 1. 按一下開始 > 程式集 > Protector Suite QL > Control。
- 2. 出現Protector Suite Software畫面。
- 3. 按一下Fingerprints (指紋) > Delete (刪除)。
- 4. 按一下Settings (設定) > Fingerprint Storage Inspector。
- 5. 出現Fingerprint Storage Inspector畫面。如果清單中還有其他指 紋資料。請選擇全部的資料,然後按remove (移除)。
- 6. 在Fingerprint Storage Inspector畫面中確認是否已經刪除所有的 指紋資料。

第3章 照顧您的筆記型電腦

- 3.1 照顧您的筆記型電腦
- Ø 清潔筆記型電腦與鍵盤
- Ø 清潔螢幕
- Ø 清潔觸控板
- Ø 清潔CD/DVD光碟機
- Ø 預防措施

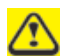

千萬不可將清潔產品直接噴灑在筆記型電腦的外殼或螢幕上。請 使用螢幕專用的清潔產品。

- 3.1.1 清潔筆記型電腦與鍵盤
- 1. 將筆記型電腦關機、關閉雷源並拔下插頭和所有外接裝置,例如 印表機等。
- 2. 取出電池組。
- 3. 使用吸塵器的刷子輕輕除掉筆記型電腦開口和鍵盤上的灰塵。
- 4. 將無塵(lint-free)軟布稍微沾濕,擦拭您的筆記型電腦和鍵盤。您 只能使用清水或廠商建議的電腦清潔劑。
- 3.1.2 清潔螢幕
- 1. 將筆記型電腦關機、關閉電源並拔下插頭和所有外接裝置,例如 印表機等。
- 2. 取出電池組。
- 3. 將無塵軟布稍微沾濕,擦拭您的筆記型電腦的螢幕。您只能使用 清水或廠商建議的電腦清潔劑。
- 3.1.3 清潔觸控板
- 1. 將筆記型電腦關機、關閉電源並拔下插頭和所有外接裝置,例如 印表機等。
- 2. 取出電池組。
- 3. 將無塵軟布稍微沾濕,小心地擦拭觸控板,注意不要讓水分跑入 縫隙中。您只能使用清水或廠商建議的電腦清潔劑。
- 3.1.4 清潔CD/DVD光碟機

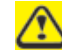

千萬不要觸碰鏡頭。您只能使用壓縮空氣來清潔鏡頭。

如果您在播放CD或DVD時遇到問題,包括挑片等,請使用無塵軟布 或市售的商品,清潔光碟片上沒有印製圖樣的那一面。

#### 3.1.5 預防措施

- · 請勿將液體潑灑到鍵盤上。如果液體潑灑在鍵盤上,將立刻將 您的筆記型電腦關機。讓電腦靜置一晚,等完全乾燥後再開始 使用。
- · 請勿在裝置指示燈顯示某個裝置正在運作時關機。當磁碟正在 讀寫時突然關機,可能會使磁碟、裝置或兩者一起受損。
- 不要讓您的筆記型電腦和磁碟靠近會產生強烈磁場的物品,例 如立體聲喇叭等。磁碟以磁化方式儲存資料。將磁鐵放置在太 靠近磁碟的位置時,會使重要的檔案消失。
- · 掃描所有的新檔案,確認沒有感染病毒。對於從email、磁碟或 網際網路上下載的檔案,這項預防措施特別重要。您需要一個 特別的病毒掃描程式。有關更多的資訊,請向您的電腦經銷商 洽詢。
- · 為確保硬碟的運作功能及儲存資料的完整性,請遵守下列指 示:
- § 避免筆記型電腦在運作時,受到任何撞擊。
- 不要在行進途中,例如在車上使用您的筆記型雷腦。
- 請勿將您的筆記型電腦放在會受到日光直射的車內。
- 請勿將任何重物放在LCD顯示幕上。
- 請使用包裝內附的AC變壓器,不要使用其他種類的變壓器。
- 3.2 旅行中
- Ø 識別您的筆記型電腦
- > 句裝您的筆記型雷腦
- Ø 設定密碼
- Ø 旅行秘訣
- Ø 如果筆記型電腦遺失或遭竊

3.2.1 識別您的筆記型電腦

在您的筆記型電腦上貼上名牌或名片,或使用奇異筆或油墨在外盒 寫上一個獨一無二的識別標誌(例如您的駕照編號等)。

在電腦桌面建立一個失主資料檔。在檔案中記錄您的姓名、地址和 電話號碼等。

連絡您的信用卡公司,要求其提供有加密的識別標籤。

3.2.2 包裝您的筆記型電腦

將所有的外接裝置移除後放在安全的地方。拔下連接PC卡的纜線, 並拔下所有擴充PC卡。

將您要攜帶的主電池和備用電池充飽電力。

將電腦關機或讓電腦進入休眠模式。

拔下AC變壓器。

移除鍵盤上的所有雜物,例如迴紋針、筆及紙張等,然後關閉螢 幕。

將筆記型電腦與配件放到電腦的手提箱中。

避免將電腦和刮鬍膏、古龍水、香水或食物等放在一起。

保護電腦、電池和硬碟機,避免受到極度高低溫、污物、灰塵、液 體或過度日曬等危險傷害。

將電腦包裝放置妥當,電腦就不會在車子的行李箱或是頭頂上方的 製物箱中滑動。

千萬不可將您的筆記型電腦當作行李托運

3.2.3 設定密碼

建議您設定密碼,為您的資料與文件提供更多的保護。

在您的筆記型電腦開機時按F2,開啟BIOS Setup工具。使用往右的 方向鍵選擇Security。

使用往下的方向鍵選擇:Set Supervisor Password。然後按下 Enter。

輸入您的密碼,按下Enter,然後再輸入一次密碼確認。然後按下 Enter。電腦將會儲存您的變更。按下Enter繼續。

使用往右的方向鍵選擇Exit,再使用往下的方向鍵選擇Exit Saving Changes。按下Enter和Yes。您的筆記型電腦現在會開始執行正常 開機程序。

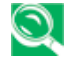

為確保開機密碼保護功能,請使用往下的方向鍵選擇Password on boot。接著按下Enter後再選擇Enabled。

- 3.2.4 旅行秘訣
- · 如果您要出國,請攜帶擁有證明-若是公司的電腦,請攜帶使用 權利證明-以加快通關的速度。請調查一下您要造訪的國家的海 關規定,考慮是否要向您的政府申請無關稅國際通行證(亦稱為商 品護照)。
- 確定您要造訪的國家的雷源插座,並準備適當的電源變壓器。
- 詢問您的信用卡公司可以為手提雷腦使用者提供哪些緊急旅行協 助。
- · 搭飛機旅行時,請確定您有準備充飽電力的電池,以應付臨時的 開機要求。
- · 當您要在飛機上使用電腦之前,請先確定該飛機上可以使用電 腦。有些航空公司禁止旅客在飛行途中使用電子裝置。所有的航 空公司都禁止在起飛與降落時使用電子裝置。

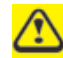

千萬不可攜帶您的筆記型電腦通過金屬探測門。請讓電腦通過X光 機器掃描,或讓海關人員檢查。

3.2.5 萬一筆記型電腦遺失或遭竊

請向執法機構報案,您的電腦遺失或遭竊。要求該機構提供受理號 碼,並寫下該號碼與該執法機構的名稱、地址和電話。如果可行的 話,詢問一下調查官員的姓名。

如果筆記型電腦屬於公司所有,請通報公司的安全部門。

第4章 週邊裝置

 $18\,$ 

## 4.1 PCI Express卡

- ▶ PCI Express卡的類型
- Ø 安裝PCI Express卡
- Ø 移除PCI Express卡

## 4.1.1 PCI Express卡的類型

New Card插槽支援一個54mm型的PCI Express卡。它支援USB 2.0 與PCI Express技術,不但資料傳輸速度更快,電力需求也比PC卡還 低。

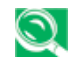

PCI Express卡不可作為開機裝置。

## 4.1.2 安裝PCI Express卡

PCI Express卡具有熱插拔功能,可以讓您在筆記型電腦運作期間安 裝與移除。安裝時,電腦會自動偵測PCI Express卡。

PCI Express卡通常有一個標誌或符號標示插卡方向。請依標示的方 向插入PCI Express卡,然後將卡滑入插槽中。如果不清楚插卡方向 的話,請查閱PCI Express卡隨附的說明文件。

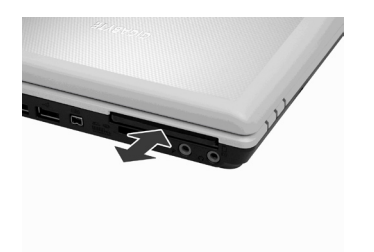

- 1. 壓下空卡,讓空卡從New Card插槽中彈出。
- 2. 握住PCI Express卡,將插卡方向對準插槽,卡的正面朝上。
- 3. 將卡滑入插槽中,直到其卡入接口為止。
- 4. 如果您覺得遇到阻力,請勿用力硬推。請檢查卡的方向,然後再 試一次。
- 4.1.3 移除PCI Express卡

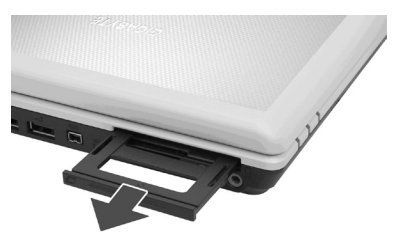

4.2 新增與移除SD/MMC/MS卡

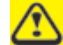

當您移除SD/MMC/MS之前,請先從工具列的組態工具中讓該卡 停止運作。否則將造成資料遺失。

將SD/MMC/MS卡插入讀卡機插槽中。

要移除SD/MMC/MS卡時,請輕輕推一下該卡,使其自動彈出。

20

**A** 週邊裝置

- 1. 將PCI Express卡內推到底,讓卡彈出。
- 2. 將卡拉出插槽。

# 第5章 電池

 $21\,$ 

5.1 電池

Ø 電池效能

- Ø 檢查電池的充電狀況
- Ø 電量表
- Ø 低電池電力警告
- Ø 電池充電
- Ø 取出電池
- Ø 安裝電池
- Ø 存放電池
- Ø 使用額外的電池組
- Ø 讓電池達到最長的使用時間

5.1.1 電池效能

電池的效能取決於操作條件,不一定都一樣。如果您執行耗電的程 式、播放CD或DVD、使用PC卡或設定高亮度的畫面,您的電池可 能無法持續太久。

您可以設定電源管理選項,讓電腦在電池電力快用完時通知您。

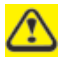

請確定您使用的是相容的電池。否則可能會有起火或爆炸的 危 險。有關更多購買相容電池的資訊,請向您的筆記型電腦經銷商 洽詢 。

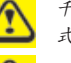

千萬不可將電池和一般家庭垃圾一起丢棄。關於鋰電池的丟棄方 式,請詢問當地的廢棄物清理單位或環保局。

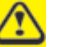

您只能在本電腦上使用 SQU-528/ ID6/CBPIL48電池組 。

### 5.1.2 檢查電池的充電狀況

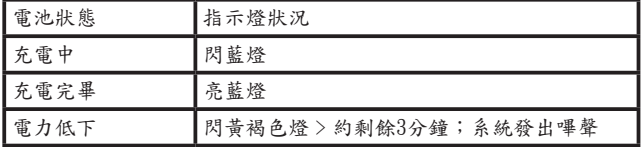

5.1.3 電量表

電量表 門 表示電池的剩餘電力。當您的筆記型電腦以電池的電力運 作時,您可以按兩下工具列上的門圖示查看電池的剩餘電力。

#### 5.1.4 低電池電力警告

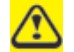

聽到電腦發出低電池電力警告後,請立刻儲存您的工作,然後將 您的筆記型電腦接上電源插座。如果電池完全沒電,電腦會自動 進入休眠模式。

當電池用掉90%的電力時,您將會聽到低電池電力警告。您的筆記 型電腦將會嗶一聲,表示電池的操作電力剩約10到15分鐘的時間。 如果您沒有在此時將您的筆記型電腦接上電源插座,系統將會定期 發出嗶聲。如果電池已達電力低下的狀態,您的筆記型電腦將會自 動進入休眠模式。

5.1.5 電池充電

接上電源插座時,完全沒電的6-cell電池組需要3.5到12小時才能 充電完畢,9-cell電池組則需要4.5到12小時(需視您的筆記型電腦 是開機或關機,以及正在執行的程式而定)。您可以讓電池留在筆 記型電腦中。電池的內部電路會保護電池避免過度充電。

第一次使用電池之前,必須先行充電。請將筆記型電腦接上電源插 座,讓電池充飽電力,您可以從筆記型電腦面板上的電池指示燈看 出是否已經充電完畢。

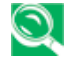

富池第一次充飽電力之後,請讓您的筆記型電腦使用電池 運作,直到電池宗全沒雷。這樣可以延長電池的壽命,並 有助於確保電池容量正確顯示。

如有必要時,每當您的筆記型電腦接上電源插座,電池就會自行充 電。

不論在使用中或處於高熱的環境中,如果電池或您的筆記型電腦太 執,雷池將無法充電。萬一發生這種情形,雷池指示燈將會亮畫耦 色燈。請將您的筆記型電腦的插頭拔下,讓電腦和電池冷卻至室 溫。然後再將您的筆記型電腦接上電源插座,讓電池充電。如果電 池壞掉或需要更換,電池指示燈也會亮黃褐色燈。

5.1.6 取出電池

取出電池之前,請先確定筆記型電腦已經關機。

- 1. 將雷池銷開關推到右邊(開銷位置)。
- 2. 請滑動電池鎖閂並按住。
- 3. 取出電池。
- 5.1.7 安裝電池
- 1. 將電池放入電池槽。
- 2. 輕壓電池,讓電池牢牢卡入定位。
- 3. 將電池鎖開關推回原來的鎖定位置。

### 5.1.8 存放電池

如果您長時間不使用您的筆記型電腦,請將電池取出。當您再度使 用電腦前,請先將電池充電。

### 5.1.9 使用額外的電池組

如果您是長時間旅行,在未連接電源插座的情況下使用您的筆記型 電腦的話,最好攜帶額外的電池組,如此就可以快速換下沒電的電 池,繼續使用電腦。

5.1.10 讓電池達到最長的使用時間

電池可以重複充電許多次,但是其蓄電力會愈來愈低。以下是讓電 池達到最大使用時間的方法:

- · 如果您長時間不使用筆記型電腦,請取出電池。
- · 如果您有備用電池組,請輪流使用不同的電池組。
- · 更換電池時,務必將筆記型電腦關機。
- · 將備用電池組存放在乾燥涼爽的地方,避免日光直射。

# 第6章 BIOS設定程式

## 6.1 簡介

BIOS (基本輸入與輸出系統) Setup程式是選單式的工具程式,能夠 讓您更改系統組態並依照您的工作需求來自訂筆記型電腦的運作方 式。ROM當中的組態工具會顯示系統組態的狀況並提供您系統參數 設定工具。這些參數儲存在使用電池電力的非揮發性CMOS RAM 中,即使電源關閉資料也不會消失。當電腦再度開機時,系統會設 定成CMOS中的值。您可以透過容易使用的選單來設定一些項目, 例如:

- 硬碟機、磁碟機及週邊裝置
- § 視訊顯示選項
- § 避免遭到盜用的密碼保護功能
- § 開機裝置

Setup程式中的設定值密切影響筆記型電腦的運作。因此,最重要的 就是您要先瞭解所有的可用選項,接著再依照您使用筆記型電腦的 方式進行適當的設定。本章將清楚說明所有的Setup選項,引導您瞭 解整個Setup程式。

電腦出廠時,技術人員已在Setup中設定好標準組態。不過,您可能 還是會想要依照您自己的效能需求來設定系統。建議您先閱讀這一 章,熟悉您可以在BIOS當中設定的系統組態。

下節將說明如何在Setup程式中移動,以及如何指定和儲存新的設 定。接著會在不同子選單中,提供簡要的選項設定討論。

- 6.2 瀏覽BIOS Setup程式
- 進入BIOS Setun程式
- Ø 開啟子選單
- Ø 儲存變更與離開Setup程式

Setup程式的設計以容易使用為主。採用選單型式,您可以捲動各種 目錄並從各種預定的選項中選擇您要設定的項目。如果您不小心設 定錯誤且不知道如何修正,只要使用BIOS的熱鍵就能復歸成原來的 設定值。本章稍後會進一步探討BIOS的熱鍵。

當您第一次開啟筆記型電腦時,系統會出現一個訊息提醒您執行 BIOS Setup程式。當硬體組態被更改或POST (開機自我測試)失敗 時,系統就會顯示警告訊息。這個訊息會告訴您系統發生錯誤或某 些設定值無效,並提示您執行Setup程式來更正這個問題。

即使沒有出現提示您使用Setup程式的訊息,您以後也有可能想要改 變電腦的組態。例如,您可能想要更改顯示選項設定或啟用筆記型 電腦的密碼功能來保護電腦。這時就必須使用Setup程式來設定系統 的組態,讓電腦能接受這些變更值。

以下列出一些您為什麼會想要執行或必須執行BIOS Setup程式的範 例。

**6** BIOS設定程式

- 您初次安裝好電腦之後,系統會出現一個訊息提示您應該執行 BIOS Setup程式。
- § 您想重新設定通訊埠,以免發生衝突。
- § 您想更改密碼或更改其他安全設定。

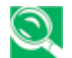

以上只是一些範例,並非表示所有的情況。

6.2.1 進入BIOS Setup程式

如要進入BIOS Setup程式,請在電腦開機時立刻按下[F2]鍵,就可 以進入Phoenix BIOS畫面。

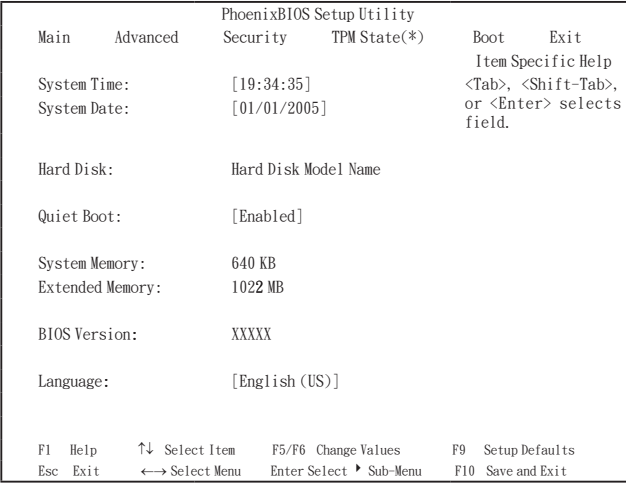

#### 選單列

Setup程式畫面上方是選單列,包含下列選項:

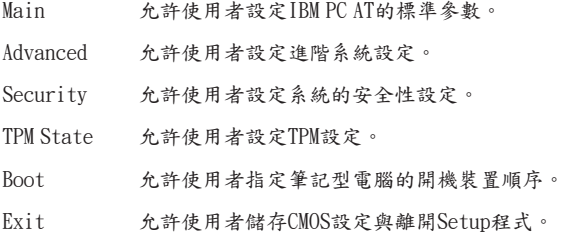

請使用[◀│]和[ ▶]方向鍵在選單列的項目之間移到您想要的選項。例 如,如果您想從Main選單移到Advanced選單,請按一下往右的方向 鍵[ ►]。

#### 項目特定說明

您將會注意到在Setup畫面的右邊有項目的特定說明列。當反白游標 停在選單項目時,說明列就會顯示該項目的特定功能,以及該項目 及/或子選單的專屬相關熱鍵。

6.2.2 開啟子選單

子選單包含欄位參數的額外選項。要開啟子選單,只要將反白游標 移到您要的欄位並按下[Enter]鍵。子選單就會開啟。 如果您是新手或不熟悉BIOS Setup程式,強烈建議您花幾分鐘的時 間熟悉每個子選單和其對應的功能。如果您不小心更改了目前的設 定,請到Exit選單選擇Discard Changes。

6.2.3 儲存變更與離開Setup程式

請參閱本章的Exit選單一節,瞭解儲存變更與離開Setup程式的詳細 資訊。

## 6.3 Main選單

進入Setup程式時,會出現系統資訊畫面。該畫面會顯示以下的系統 資訊:

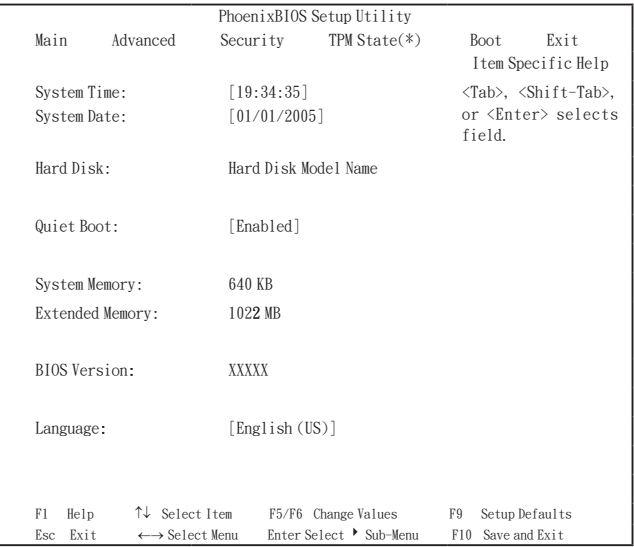

System Time and System Date

時間的顯示格式是24小時制。這兩個欄位的設定值會立刻生 效。

## Hard Disk

顯示相關硬碟製造商與型號名稱的資訊。

## Quiet Boot

 $Enabled:$  顯示客戶標誌; 不顯示摘要畫面。

Disabled:不顯示客戶標誌;顯示摘要畫面。

## System Memory

這個欄位顯示系統基本記憶體的大小。此大小固定為640KB。

## Extended Memory

這個欄位以整數顯示系統內延伸記憶體(extended memory)的大 小,但是32Bit SMI會佔用1 MB和UMA訊框緩衝區(僅Integrated VGA適用)。

延伸記憶體大小=總記憶體大小 – 1 MB – 1 MB – UMA訊框緩 衝區

## BIOS Version

這個欄位顯示目前的BIOS版本。

### Language

這個欄位可以讓使用者在BIOS Setup程式中選擇使用English (英 文)或是Japanese (日文)。

## 6.4 Advanced選單

選擇選單列的Advanced就會顯示Advanced選單。以下說明這個選單 的每個欄位。

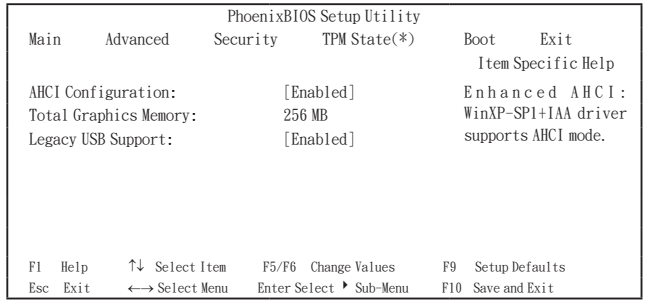

AHCI Configuration Disabled:關閉AHCI模式。 Enabled:啟用AHCI模式。

- Total Graphics Memory 這個欄位顯示機板內建的總圖形記憶體。
- Legacy USB Support Disabled:關閉對舊型USB的支援。 Enabled:啟用對舊型USB的支援。

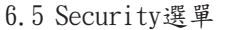

筆記型電腦的進階安全系統可以讓您設定密碼,防止系統資源、資 料及BIOS Setup程式被盜用。本節將說明每個Security參數的功能。 從選單列選擇Security就會出現Security選單。

## 關於密碼的注意事項

BIOS Setup程式可以讓您在Security選單中指定密碼。密碼可以控制 使用者在系統開機時存取BIOS和特定Security選單選項的權利。

密碼不分大小寫。您可以用大寫或小寫字母輸入密碼。當您選擇密 碼時,應為句令A-Z及0-9字元的8位數組合。

備註:您必須先設定好supervisor密碼,然後才能設定user密碼。

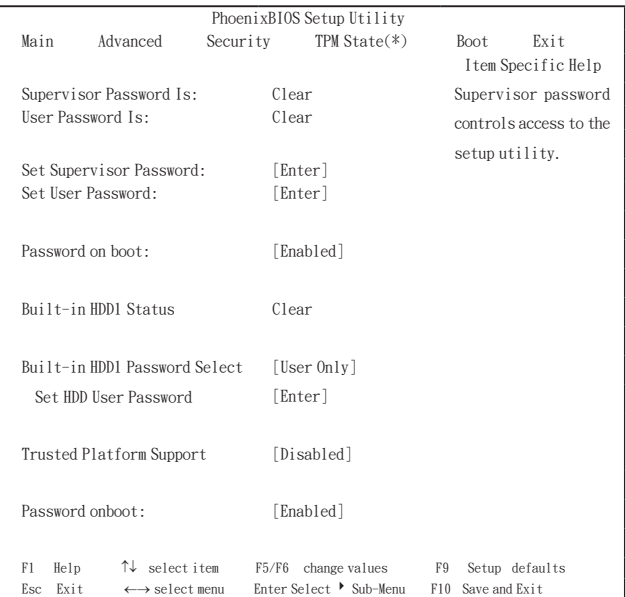

這些欄位可以讓您設定系統密碼。知道系統密碼就可以使用完整的 BIOS Setup選單。要設定Supervisor密碼,請將反白游標移到這個 欄位並按下[Enter]鍵。

輸入密碼後再按[Enter]鍵。您最多可以輸入10個文數字。符號不 算。

請再輸入一次密碼進行確認,然後再按[Enter]鍵。

Supervisor Password Is / User Password Is 這兩個欄位顯示是否已經設定過User / Supervisor密碼。

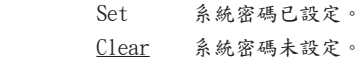

Set Supervisor Password / Set User Password 進入這個欄位就會顯示這項訊息。

反白選取這個欄位,然後按下[Enter]鍵。此時會出現下列訊息:

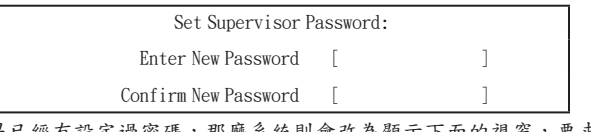

如果已經有設定過密碼,那麼系統則會改為顯示下面的視窗,要求 您先輸入目前的密碼:

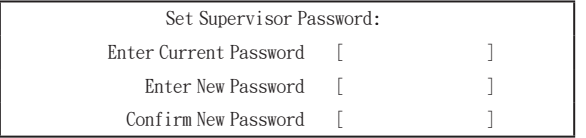

使用者可以在Enter New Password欄位中輸入密碼,然後在 Confirm New Password欄位中再輸入一次密碼進行確認。

## 如果密碼正確:

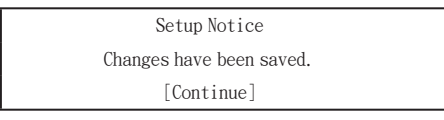

## 當使用者按下[Enter]鍵後,supervisor密碼就設定完成。

#### 如果密碼錯誤:

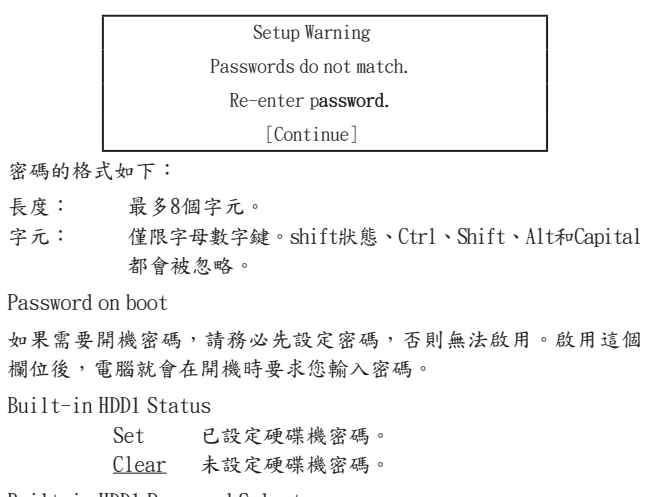

Built-in HDD1 Password Select

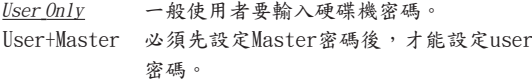

Set HDD User Password / Set HDD Master Password 進入這個欄位就會顯示這項訊息。

反白選取這個欄位,然後按下[Enter]鍵。此時會出現下列訊息:

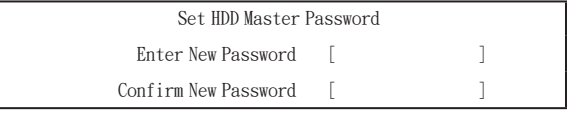

如果已經有設定過密碼,那麼系統則會改為顯示下面的視窗,要求 您先輸入目前的密碼:

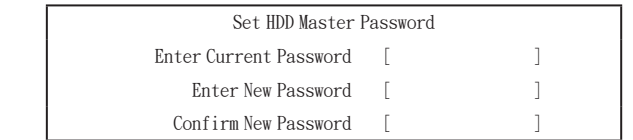

使用者可以在Enter New Password欄位中輸入密碼,然後在 Confirm New Password欄位中再輸入一次密碼進行確認。

如果密碼正確:

Setup Notice Changes have been saved.

[Continue]

當使用者按下[Enter]鍵後,HDD supervisor密碼就設定完成。 如果密碼錯誤:

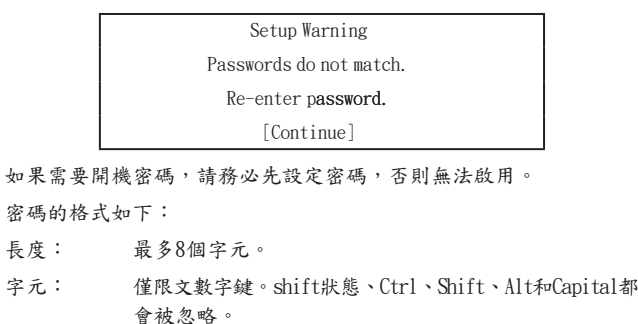

Trusted Platform Support (\*)

這個項目顯示本系統是否有Trusted Platform Module (TPM,可信任 平台模組)。

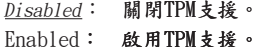

6.6 TPM State選單(\*)

這個選單可以讓使用者瞭解目前的TPM狀態,如果需要的話,也可 以更改TPM狀態。

TPM state選單將會顯示系統中是否有TPM,以及"Security選單"中的 TPM Support項目是否已經啟用。

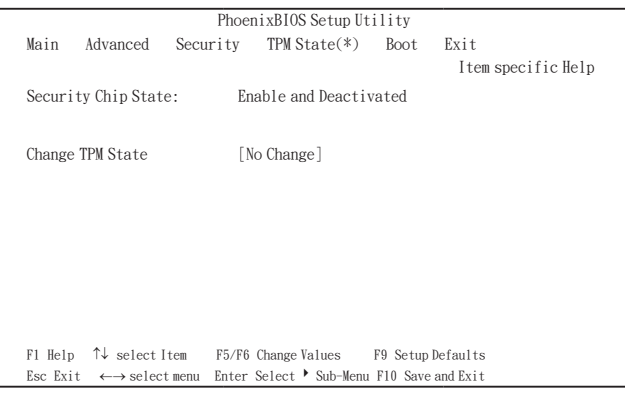

## Security Chip State

顯示目前的TPM狀態。

## Change TPM State

No Change 未更改TPM設定。 Enable & Activate 啟用晶片加密資料,讓使用者擁有權限 Disable & Deactivate 關閉(Disable)安全晶片功能,避免加密 資料被使用,取消(Deactivate)安全晶片 的功能,避免使用者擁有權限。

## 6.7 Boot選單

## 這個選單可以讓使用者決定載入作業系統的開機裝置順序。可開機 裝置包括模組槽中的磁碟機、內建的硬碟機及模組槽中的光碟機。

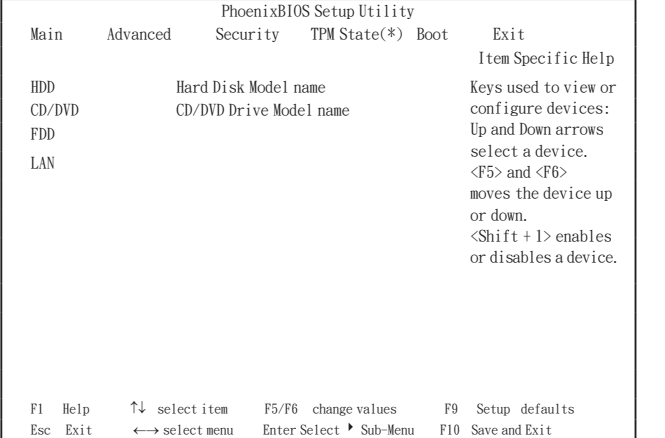

## 6.8 Exit選單

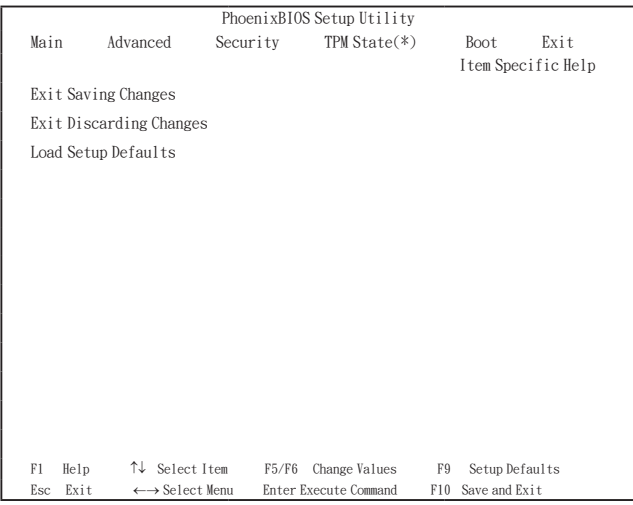

Exit Saving Changes

允許使用者將變更儲存到CMOS中並重新開機。當使用者在這個項 目上按[Enter]鍵時,會出現下列訊息。

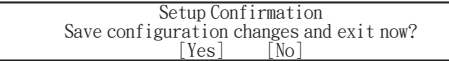

Yes:離開SETUP並重新開機。

No:返回前一個畫面。

Exit Discarding Changes 允許使用者離開Setup程式而不儲存任何變更。當使用者在這個項目 上按[Enter]鍵時,會出現下列訊息。

> Setup Warning Configuration has not been saved! Save before exiting? [Yes] [No]

Load Setup Defaults

允許使用者載入CMOS Setup的預設值。當使用者在這個項目上按 [Enter]鍵時,會出現下列訊息:

> Setup Confirmation Load default configuration now?<br>[Yes] [No]

確認要載入預設值請選擇Yes,要放棄請選擇No。您將會返回Setup 畫面。

繁體中文

**6** BIOS設定程式

# 第7章 軟體說明與按鍵定義

軟體說明與按鍵定義軟體說明與按鍵定義

- 7.1 Q-Charging Button與Smart Battery軟體
- Q-Charging按鍵和Smart Battery軟體,可以讓使用者決定當電腦 接上AC電源時,電池可以充多少電量。

## 7.1.1 安裝軟體

您必須擁有Administrator的權限才能安裝這個軟體。請按兩下光碟 片根目錄中的setup.exe開始安裝。一旦安裝完畢,系統將會重新開 機。這個軟體會在開機時自動載入。

## 7.1.2 使用軟體

當您使用Q-Charging按鍵之前,必須先設定Smart Battery軟體。您 可以透過控制台開啟這個軟體:

- 1. 按一下開始 > 設定 > 控制台。
- 2. 按兩下Smart Battery圖示。此時會出現主畫面:

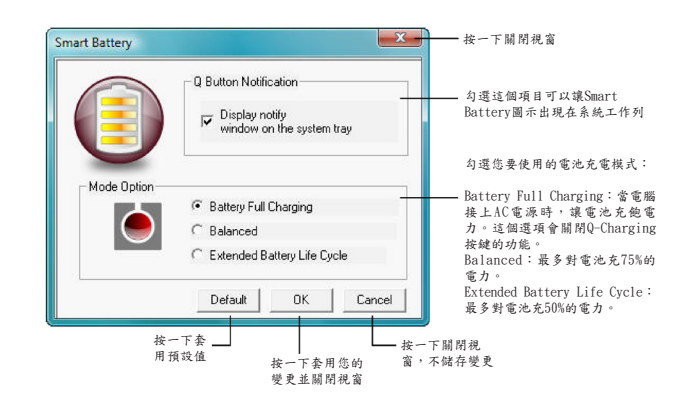

## 7.1.3 使用Q-Charging按鍵

按一下 Q-Charging按鍵,電池開始充電直到充飽電力。按下 Q-Charging按鍵就會取代Smart Battery軟體中的設定。

當您按下Q-Charging按鍵時,會出現一個'Charging in progress. Avoid disconnecting AC adaptor (電池正在充電中,請勿拔下AC變 壓器)'的訊息。請勿拔下AC變壓器,否則可能會對您的電池和筆記 型電腦造成無法復原的損壞。

7.2 使用USB電源鍵

這款筆記型電腦具有USB電源功能,可以讓您在對行動電話或PDA 等外接式USB裝置充電時,增加電力輸出。

按下USB 電源鍵,左側2個USB埠的電源輸出可從0.5安培增加到1安 培,啟動USB電源鍵之後,即便是筆記型電腦關機狀態,亦可對行動 電話或PDA等外接USB裝置充電。

附錄A 規格

 $\overline{38}$ 

## 規格

## CPU

- •Intel®® Merom®® 雙核心處理器, Socket P, FSB 667/800 MHz
- • Micro FC-PGA package CPU

## 晶片組

- Intel PM965
- 支援667/800 MHz FSB
- • ICH8-M

## 記憶體

- 支援DDR-II 667/800MHz SDRAM
- 無內建記憶體
- 兩個512MB/1GB/2GB的SO-DIMM模組
- • 記憶體可藉由兩個SO-DIMM升級到4GB
- • 從底部輕鬆安裝

## 螢幕

• 支援14.1吋WXGA (1280 x 800) TFT彩色LCD

## 鍵盤

- • 美規86鍵 / 歐規87鍵 / 日文88鍵;12個功能鍵;4個方向鍵
- · Windows鍵; Application鍵,鍵距19.05mm,按鍵行程 2.5mm,預壓高度=5.1mm

## 硬碟機(HDD)

- 高9.5mm, 2.5" HDD
- • 容量最高可達160GB
- • 5400 RPM
- • 容易抽取
- 支援SATA 1.5Gb/s  $(150MB/s)$
- 光學裝置(ODD)
	- • 5.25" 高12.7mm DVD-Super Multi全功能燒錄機

#### 選購配備

- 512MB/1GB/2GB SO-DIMM DDR-II記憶體模組
- • WLAN迷你卡模組
- • MDC V1.5數據機
- • 藍芽模組
- • WLAN通訊用雙頻天線
- 指標裝置
	- • 包含兩個按鍵的觸控盤
	- - 左鍵
	- 右鍵
	- • 指紋辨識系統

#### I/O埠

- 2個USB 2.0埠
- 2個IISB雷源埠
- 1個IEEE 1394埠
- • 1個麥克風輸入孔
- • 1個耳機輸出孔
- • 1個15 pins VGA埠
- • 1個7 pins S-Video輸出埠
- • 1個DC-in接口(90W,AC變壓器用)
- 1個RJ-45接口
- • 適用56Kbps V.92數據機之RJ-11接口(美國/加拿大/英國/德國/法 國)
- • SD/MMC/MS三合一讀卡機
- • 1個 New Card 插槽(54mm型)

## WLAN

- • 符合PCI Express基本規格
- 802.11  $a/g/n$ , 802.11  $a/b/g$  (INTEL晶片)

## 數據機

• 內建數據機, 含MDC解決方案 $(MDC1, 5)$ 

## 藍芽

• Foxconn Bluetooth V2.0+EDR (Broadcom晶片)

## 迷你卡結構

- • 1個WLAN迷你卡插槽
- • 1個3G模組
- • 1個Robson迷你卡
- NEWCARD
	- • 1個 New Card 插槽
	- • 支援PCI-Express卡與USB 2.0卡

 $40$ 

 $\bigcirc$  ##

- 出色的電源管理功能
	- • 可設定時限或按下熱鍵來將系統暫停為RAM模式或暫停為磁碟 模式
	- 可設定時限的HDD局部待機模式
	- • 可設定時限的LCD局部待機模式
- • 低電池電力警告嗶聲
	- • 蓋上LCD面板時,自動熄滅背光
	- • 完整的ACPI 1.0B支援
	- 可設定時限的LCD自動調暗(Auto-DIM)模式

## 快速鍵

- • 電源鍵
- • 網際網路鍵
- • E-mail鍵
- • USB電源鍵
- • Q-Charging鍵
- • 靜音鍵

## AC變壓器

- 通用AC變壓器。100-240V AC, 50-60Hz
- 輸出: 19V DC, 90W
- • AC-in三叉插頭
- 記憶卡
	- 三合一讀卡機(MS,SD,MMC)
	- • 自彈式,含空卡
	- • Ricoh R5C833讀卡機控制器

## 附錄B 復原更新介紹

如何將你的W468N復原至原廠設定

何時做復原:當你的電腦中毒或是有其他因素,讓您想要將電腦作 業系統復原至原廠設定。

執行Xpress Recovery2 Lite (XR2 Lite) Professional Recovery Utility。請依照下列步驟來進行:

- 1. 首先將電腦開機,如果電腦已經進入作業系統,請重新開機。
	- 備註: 如果您所使用的作業系統是微軟Vista,你將雲要放入驅 動DVD由DVD裝置開機才可使用Express 2 Recovery的 功能。
- 

繁體中文

42

- 2. 在看到開機畫面後(例如商標、標籤或是文字),在顯示DOS畫面 時,按下F9功能鍵。
- \* F9是一般復原至專業設定時所使用的快速鍵。如果你的快速鍵 無法正常運作,請聯絡你的電腦經銷商。

3. 在選單中有三個選項:"RESTORE" (復原資料),"ABOUT" (顯示 XR2 Lite的相關資訊),與"REBOOT" (取消復原並重新 開機)。我們建議選擇"RESTORE"來復原原廠設定。

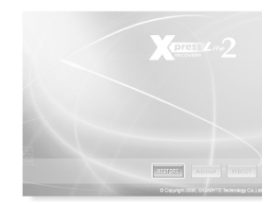

4. 您將會看到在選單上出現"Restore Image?"的提示視窗。我們 建議您選擇"YES"來選擇由影像檔進行復原。\* "影像檔"是 一個將Windows系統資料壓縮過的檔案。由此影像檔可將電腦復 原至原廠設定。

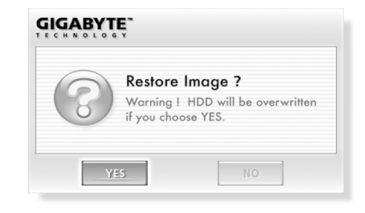

5. 當 完 成 所 有 選 項 的 選 擇 後 螢 幕 將 會 顯 示 "RESTORE NOW …"。這代表你的電腦正在進行復原。當復原完成時電腦將會自 動重新開機,並且回到原廠設定。

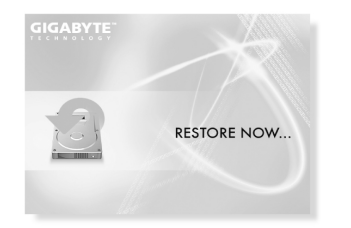

# 附錄 C 服務中心

此附錄內列有W468N Notebook的各個全球服務中心。

## 台灣(總部) GIGA-BYTE TECHNOLOGY CO., LTD.

地址:231台灣台北縣新店市寶強路6號 電話:+886 (2) 8912-4888 傳真: +886 (2) 8912-4004

#### 如何提交問題?

技術性問題 關於使用GIGABYTE產品的問題。 非技術性問題 銷售與行銷問題

網址(英文):http://www.gigabyte.com.tw/ 網址(中文):http://www.gigabyte.tw/

## 美國 G.B.T. INC.

電話:+1 (626) 854-9338 傳真: +1 (626) 854-9339 網址:http://www.gigabyte.us

## 日本 NIPPON GIGA-BYTE CORPORATION

電話:+81-3-5791-5438 傳真: +81-3-5791-5439 網址:http://www.gigabyte.co.jp/

## 中國 G.B.T. TECH. TRADING CO., LTD.

## 上海

電話:+86-21-63410999 傳真:+86-21-63410100

## 廣州

電話:+86-20-87586074 傳真: +86-20-85517843

## 北京

電話:+86-10-62102838 傳真: +86-10-62102848

## 成都

電話: +86-28-85236930 傳真: +86-28-85256822

## 武漢

電話:+86-27-87851061 傳真: +86-27-87851330

#### 西安

電話:+86-29-85531943 傳真: +86-29-85539821

#### 瀋陽

電話:+86-24-23960918 傳真: +86-24-23960918-809

網址:http://www.gigabyte.com.cn/

## 俄羅斯

Giga-Byte Technology Co., Ltd.的莫斯科代表辦事處

網址:http://www.gigabyte.ru/

德國 Giga-Byte Technology Co., Ltd.的漢堡代表辦事處

電話:+49 40 25330433 地址:BULLENKOPPEL 16 22047 HAMBURG